### **FAQs**

#### **What happens when the ebook expires?**

Nothing needs to be done. The book is automatically returned for circulation.

The book will continue to show in your Kindle library in case you wish to borrow again or purchase. To remove the book from your account, go to *Manage Your Kindle*, and choose *Delete from Library* from the *Actions* menu.

### **Can I return a Kindle book early?**

Yes! Log into your Amazon.com account and go to *Manage Your Kindle*. Click the *Actions* button next to the book you wish to return, then select *Return this book* and confirm return.

### **Can I make notes and highlights on my Kindle, even though it is a library book?**

Yes you can! You can highlight and annotate as usual, and the next borrower will never see it. All of your notes will be stored if you check out the same title again, or if you purchase it from Amazon.com at a later date.

### **Can I borrow a library ebook for my Kindle without wi-fi?**

If you do not have wireless access for your Kindle you can use a USB cable to transfer titles. Wireless downloading is not available through 3G.

### **Why don't you have the classic title I'm looking for?**

Many of those titles can be found in our separate *Always Available* collection.

# **minuteman**

## **OverDrive**

**Borrow ebooks and audiobooks**

### **WAY L A N D F R E E P U B L I C L I B R A RY**

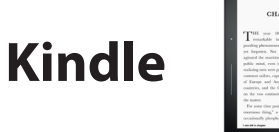

## **search the catalog**

## **check out**

**Use these instructions for any black and white Kindle. If you have a Kindle Fire, look at the instructions for Android phones and tablets.**

### head to **digital.minlib.net**

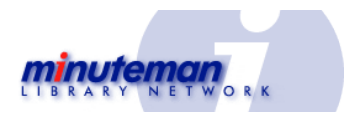

Search the collection using categories in the menu, or use the **Search** box to find specific books.

You can refine your search using the left-hand menu, including filters for Kindle-only formats.

Click on a book cover for more information, including formats and numbers of copies available. Kindles can only accept Kindle-format ebooks. OverDrive READ allows you to read a book in your web browser.

**Sign in** to your Wayland Public Library account using your library card number and PIN.

Click **Download**, select **Kindle Book,** then **Confirm & Download**.

This link will take you to your **Amazon.com** account to complete the transfer.

**NOTE: Some Kindle titles will need to be downloaded to your computer and transferred via a USB cable. Amazon.com cannot deliver these titles to your Kindle wirelessly.**

## **transfer to Kindle**

Log into your **Amazon.com**  account.

Confirm device or application you'd like to use to read.

Once you click **Get library book**, you will see a confirmation screen that says the book will be available on your device or app the next time it syncs.

Any title with a **black book icon** is available for immediate download.

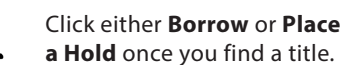

If the icon is gray you may place a hold and you will be notified when it is available.